# Novell Teaming 2.0

2009 年 7 月 29 日

# **Novell®**

# 快速入門

您在開始使用 Novell<sup>®</sup> Teaming 時,要做的第一件事可能就是設定您的個人工作區及建立一個團隊工作區。本部分說明如何透 過完成以下重要任務開始使用 Teaming。

# 啟動 **Novell Teaming**

- 1 啓動網頁瀏覽器 (例如, Mozilla\* Firefox\* 或 Internet Explorer\*)。
- **2** 指定您公司 Teaming 站台的 URL。

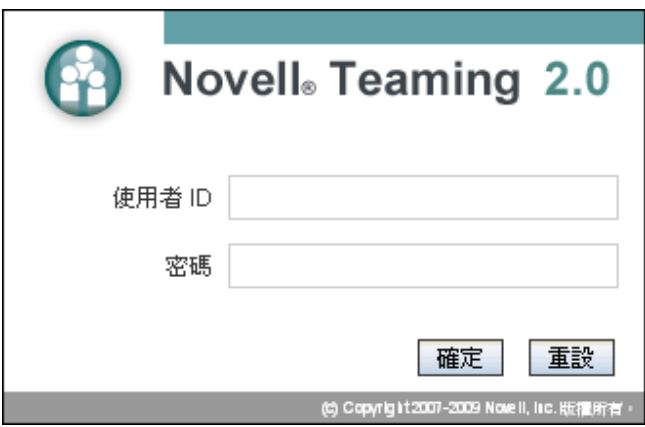

- 3 在 「*使用者 ID 」*欄位中指定您的 Teaming 使用者名 稱。
- **4** 在 「密碼」欄位中指定您的 Teaming 密碼。 若不知道 Teaming 使用者名稱與密碼,請聯絡 Teaming 管理員。
- **5** 按一下 「確定」。

# 瞭解 **Novell Teaming** 介面及其功能

Novell Teaming 介面由幾個工作區組成。工作區是專門幫助 您完成特定目標 (例如,團隊目標、專案管理目標等)的區 域。第一次啓動 Teaming 時,您會看到包含以下工具列及 功能的個人工作區:

- [「瞭解導覽工具列」](#page-0-0) ( 第 1 頁 )
- [「瞭解主側邊列」](#page-0-1) ( 第 1 頁 )
- [「瞭解工作區工具列和資料夾工具列」](#page-1-0) ( 第 2 頁 )
- [「瞭解個人工作區首頁中的相關性索引標籤」](#page-1-1)( 第 2 頁 )

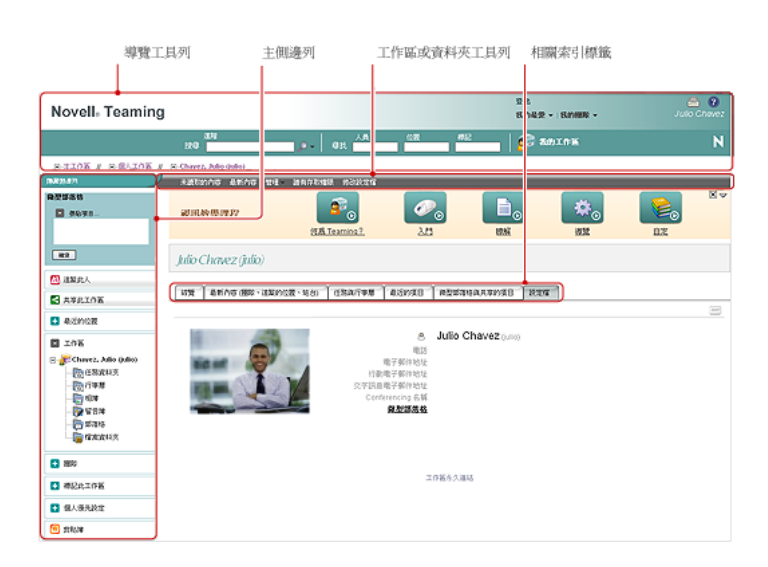

## <span id="page-0-0"></span>瞭解導覽工具列

「導覽」工具列包含以下功能︰

**搜尋:** 可讓您搜尋項目、位置、人員及檔案。如果要尋找 某主題的專家,或是想瞭解特定主題有哪些可用的資訊,可 以使用搜尋功能。

尋找︰ 可讓您找到您知道 Teaming 站台上存在的人員、位 置和標記。

我的工作區: 按一下「我的工作區」連結可返回個人工作 區。

我的最愛: 按一下「我的最愛」下拉式清單可將某個位置 新增為我的最愛,或快速造訪 Teaming 站台上我的最愛位 置。

我的團隊: 「我的團隊,下拉式清單可讓您快速導覽至您所 屬的所有團隊工作區。

#### <span id="page-0-1"></span>瞭解主側邊列

主側邊列包含以下功能:

微型部落格:可讓您捕獲稍縱即逝的想法並通知其他人您 目前在做的事情。

追蹤此人 **/** 追蹤此工作區 **/** 追蹤此資料夾︰ 可讓您追蹤目前 所檢視的人員、工作區或資料夾。

共享此工作區 **/** 共享此資料夾︰ 可讓您向其他 Teaming 使 用者推薦工作區或資料夾。

長近的位置: 顯示您最近造訪的位置。

工作區:顯示您目前所檢視的工作區及其所有子工作區與子 資料夾。

資料夾選項:可讓您變更資料夾檢視窗以及一些其他資料 夾特定選項。

團隊︰ 可讓您檢視並管理團隊成員,以及向其傳送電子郵 件。

標記此工作區 **/** 標記此資料夾︰ 可讓您對目前所檢視的工作 區或資料夾建立個人或社群標記。

個人優先設定: 可讓您變更各種個人優先設定,例如項目 的顯示方式、預設文件編輯器等。

傳送電子郵件:可讓您從 Teaming 傳送電子郵件。郵件預 設會包含指向您目前所檢視頁面的連結。

**剪貼簿:** 可讓您新增人員至剪貼簿, 以便在需要時可快速 存取其名稱。

#### <span id="page-1-0"></span>瞭解工作區工具列和資料夾工具列

當您位於某個工作區中,「工作區」工具列將會顯示,當您 位於工作區的個別資料夾中,「資料夾」工具列便會顯示。

「工作區」工具列和「資料夾」工具列包含以下功能:

未讀取的內容︰ 顯示工作區或資料夾中尚未讀取的所有項 目。

最新內容:顯示工作區或資料夾中包含的所有新項目。

管理:提供可讓您管理工作區或資料來的各種功能,包括 新增資料夾、管理存取控制、設定工作區或資料夾等。

誰有存取權限︰ 顯示擁有存取該工作區或資料夾之權限的 人。

電子郵件通知︰ ( 只在資料夾中可用 ) 可讓您訂閱資料夾。 當您訂閱資料夾後,Teaming 會透過電子郵件通知您此資料 夾中發生的活動。

修改設定檔︰ ( 只在個人工作區中可用 ) 可讓您修改個人設 定檔資訊,如電子郵件地址、電話號碼和圖片。

# <span id="page-1-1"></span>瞭解個人工作區首頁中的相關性索引標籤

個人工作區首頁包含專用於輔助您工作的各種索引標籤。將 這些索引標籤做為中心位置,您便可在此快速取得新項目、 即將執行的任務和日常會議等相關資訊。

綜覽︰ 包含可列出 「留言簿」、「部落格」和 「相簿」資 料夾中之項目的附屬應用程式面板。

最新內容 **(** 團隊、追蹤的位置、站台 **)** ︰ 可讓您快速檢視團 隊、追蹤的位置或整個站台中的新項目。

任務與行事曆:可讓您檢視指定給您的任務,及所追蹤之 行事曆中的今日事件。

最近的項目: 可讓您檢視最近張貼及最近造訪的項目。

微型部落格與共享的項目:可讓您檢視您正追蹤之人的微 型部落格項目,及該人與您共享的項目。

設定檔︰ 顯示個人設定檔資訊。按一下 「工作區」工具列 中的 「修改設定檔」可變更和新增資訊。

# 設定個人工作區

在使用 Novell Teaming 的所有特性和功能前,您可能需要 自定您的個人工作區。

- [「修改設定檔」](#page-1-2) ( 第 2 頁 )
- [「展示專業資格」](#page-1-3) ( 第 2 頁 )

# <span id="page-1-2"></span>修改設定檔

您可能需要手動更新設定檔以顯示重要聯絡資訊,如電子郵 件地址、電話號碼、時區及圖片。

- **1** 在個人工作區首頁中按一下 「設定檔」索引標籤。 若您是新使用者,則目前設定檔包含的資訊並不多。
- **2** 按一下 「工作區」工具列中的 「修改設定檔」。 「使用者」頁面隨即啟動。
- **3** 變更密碼、電子郵件地址、電話號碼、時區、介面的語 言,上載圖片等。
- **4** 修改完設定檔後,按一下 「確定」。

## <span id="page-1-3"></span>展示專業資格

Teaming 的其中一個優點就是能夠找出組織中任一特定主題 方面的專家。您做為一名 Teaming 使用者,有能力成為主 題專家。若想讓其他人了解您掌握的技能及過去擁有的經 驗,您可以在個人工作區的 「部落格」項目中張貼這些資 訊。

- **1** 選取個人工作區中的 「部落格」資料夾。
- **2** 按一下 「新增部落格項目」。
- 3 輸入部落格項目的標題,如「我的技能和經驗」。
- **4** 在 「描述」區段,可以貼上自己簡歷的相關部分,或 直接在欄位中輸入這些資訊。
- 5 在「*附件」*區段,可以附加整份簡歷或您認爲有助於 其他使用者瞭解您專業強項的其他檔案。
- **6** 按一下 「確定」。

您現在已經建立了部落格項目,可用來告知其他 Teaming 使用者有關您的技能和專業經驗。

# 建立團隊工作區

依預設,Novell Teaming 中的每個人都有權建立團隊工作 區。

團隊工作區是最常用的工作區類型,可讓團隊成員快速共享 檔案、分享觀點並更加經濟有效地協同工作,藉此實現團隊 目標。

若要建立團隊工作區 :

**1** 在 Teaming 介面靠近頂部的 「工作區」樹狀結構中展 開 「主工作區」。

「主工作區」目錄是工作區樹狀結構中最高層級的資料 夾,可能會命名為特定於組織的名稱。

- **2** 按一下 「團隊工作區」。
- **3** 按一下 「新增團隊工作區」。

「新增團隊工作區」頁面隨即顯示。

若您未看到此選項,則說明站台管理員不允許您在此層 級建立新工作區。繼續按照組織單位的路徑展開工作區 樹狀結構,然後按一下要在其中建立新團隊工作區的目 錄名稱。按一下「工作區」工具列中的「*管理」*> 「新增工作區」。

- **4** 在 「標題」區段輸入工作區的標題。
- **5** ( 視情況而定 ) 若要在 「工作區」樹狀結構的較低層級 建立團隊工作區,可能需要指定您是透過選取 「團隊 工作區」來建立團隊工作區。
- **6** 在 「團隊成員」區段指定團隊成員。 您可以指定個別的使用者、整個群組,或新增剪貼簿中 的名稱。
- **7** 在 「工作區資料夾」區段選取工作區要包含的資料夾。 若以後想要新增其他資料夾,可以隨時新增。
- 8 (選擇性) 在 「*通知*, 區段選中核取方塊, 然後在 「*通* 知文字」欄位輸入訊息。

此訊息會告知團隊成員該工作區的存在,還會解釋其用 途。

**9** 按一下 「確定」建立新的工作區。

# 使用 **Novell Teaming** 資料夾

Novell Teaming 包含多種資料夾,可讓您整理工作區中的各 類資訊。

## 討論

使用討論可以獲取對您可能有的問題和想法所產生的意見和 回饋。您可以在個人工作區的 「討論」資料夾中開始一般討 論線串。如需進行與專案和團隊更有針對性的討論線串,請 在適當的團隊工作區的 「討論」資料夾中開始討論線串。

## 部落格

部落格是一種表達您對較為重要的主題之想法的好方法。例 如,如果您在進行專案工作並負責該專案的某個方面,則可 以透過在團隊工作區的「部落格」資料夾中張貼部落格,向 團隊提供您的最新進度。您還可以使用個人工作區的 「部落 格」資料夾張貼您的專業資格和技能。

## 行事曆

Teaming 可讓您在所需的任何工作區建立 「行事曆」資料 夾。您可以在個人工作區中維護一個個人行事曆,然後在團 隊工作區中新增單獨的行事曆以追蹤該團隊的相關事件。

## 留言簿

Teaming 中的 「留言簿」資料夾用於儲存所有留言簿項目。 依預設,使用者可從您的個人工作區 ( 「綜覽 , 索引標籤中) 首頁在您的留言簿上留言。這是您的朋友及同事與您通訊的 便捷方法。

## 檔案

Teaming 中的 「檔案」資料夾可讓您方便地儲存及追蹤檔 案。您可以在個人工作區的 「檔案」資料夾中儲存個人檔 案,在個別團隊資料夾中儲存團隊相關的檔案。這樣就可輕 鬆地與隊員及其他可能有興趣檢視檔案的人共享檔案。

#### 重要事件

重要事件資料夾可追蹤數個任務資料夾的進度。儘管您可以 將重要事件資料夾用於專案工作區範圍之外的用途,但這類 資料夾最常用於這些工作區中。

# 微型部落格

Teaming 中的 「微型部落格」資料夾用於儲存您所有的微 型部落格項目。使用微型部落格功能可捕獲稍縱即逝的個人 靈感,或通知其他人您目前在做的事情。此功能提供了較大 的透明度,這樣與您一起工作的人就知道您在做些什麼,以 及他們可如何提供援助來幫助您完成任務。

您可以導覽至其他人的 「微型部落格」資料夾檢視其工作情 況,並透過共享您的知識與經驗向他們提供可能的幫助。

# 鏡射檔案

「鏡射檔案」資料夾參考外部伺服器上的檔案系統,而不是 儲存其他 Teaming 資訊的 Teaming 檔案系統。「鏡射檔案」 資料夾可參考任何 WebDAV 或本地檔案路徑。

#### 相簿

相簿可儲存並顯示圖片。您可以在個人工作區的 「相簿」中 儲存個人相片,在團隊工作區的 「相簿」中儲存團隊相關的 相片。

#### 意見調查

「意見調査」資料夾可儲存您或其他 Teaming 使用者已建立 的意見調查。意見調查可讓您向團隊成員或任何其他 Teaming 使用者輪詢對您、您的團隊及公司而言較為重要的 問題。

# 任務

「任務」資料夾可追蹤工作指派的完成進度。Teaming 可讓 您在所需的任何工作區中建立 「任務」資料夾。您可以在個 人工作區中維護一個個人 「任務」資料夾,然後在團隊工作 區中新增單獨的 「任務」資料夾以追蹤該團隊的相關任務。

#### **WIKI**

Wiki 資料夾包含 Wiki 項目。Wiki 是資料夾參與者共同組成 的相關項目集。例如,Internet 上最著名的 Wiki 就是 Wikipedia\*。其他可能的 Wiki 範例內容有詞彙或規則及程 序。

# 使用說明模式

Novell Teaming 提供了一個獨特的方法來幫助您瞭解產品頁 面和工具。

- 「啓動說明模式」 (第4頁)
- [「獲取某一主題的相關說明」](#page-3-1) ( 第 4 頁 )
- [「使用說明模式控制台」](#page-3-2) ( 第 4 頁 )
- [「檢視手冊」](#page-3-3) ( 第 4 頁 )
- [「退出說明模式」](#page-3-4) ( 第 4 頁 )

# <span id="page-3-0"></span>啟動說明模式

- 1 按一下 Teaming 的 *「說明* , 圖示 ? 所有工作區、資 料夾、及項目頁面中均包含該圖示。
	- 按一下此圖示之後,Teaming 即進入說明模式。

## <span id="page-3-1"></span>獲取某一主題的相關說明

進入說明模式後,Teaming 會將頁面變灰,顯示說明模式控 制台,並在頁面中有說明資訊的各區段旁顯示資訊圖示 :

**1** 在要獲得其詳細資訊的頁面部分按一下資訊圖示。

Teaming 會顯示與特定主題相關的資訊面板。

**2** 閱讀完面板後,按一下面板右上角的 「關閉」圖示 (*X*) 關閉面板。

或

按一下其他資訊圖示閱讀其他主題。

#### <span id="page-3-2"></span>使用說明模式控制台

Teaming 可讓您最小化和最大化說明模式控制台。

#### 最小化說明模式控制台

您可能會發現頁面上需要更多空間才能讓您點按資訊圖示。 您可以選擇最小化說明模式控制台。

**1** 按一下 「目前顯示的內容」 ( 向下箭頭 ) 圖示。

#### 最大化說明模式控制台

您可以在最小化控制台之後顯示控制台的內容。

**1** 按一下 「目前隱藏的內容」 ( 向右箭頭 ) 圖示。

# <span id="page-3-3"></span>檢視手冊

若要從說明模式控制台檢視手冊:

- **1** 在控制台中按一下 「檢視手冊」。
- **2** 按一下 「所有 *Teaming* 使用者」獲取終端使用者文 件,或按一下 「*Teaming* 管理員」獲取管理員文件。
- **3** 按一下要檢視之手冊的連結標題。

# <span id="page-3-4"></span>退出說明模式

**1** 在說明模式控制台中按一下 「關閉」圖示 (*X*)。

或

按一下頁面中任一變灰的部分。

法律聲明︰ **Copyright © 2009 Novell, Inc.** 版權所有。本出版品任何部分均不得在沒有出版者署名 的書面同意下,進行任何重製、複印、存於可取回系統或傳輸的動作。若要查看 **Novell** 商標,請參 閱 **Novell** [商標和服務標誌清單](http://www.novell.com/company/legal/trademarks/tmlist.html) **(http://www.novell.com/company/legal/trademarks/ tmlist.html)**。所有的協力廠商商標均為其各別擁有廠商的財產。商標符號 **(®**、**TM** 等等 **)** 代表 **Novell** 商標;星號 **(\*)** 則代表協力廠商商標。